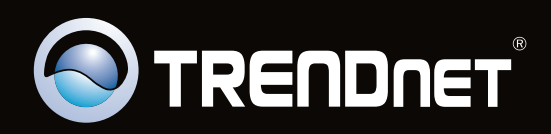

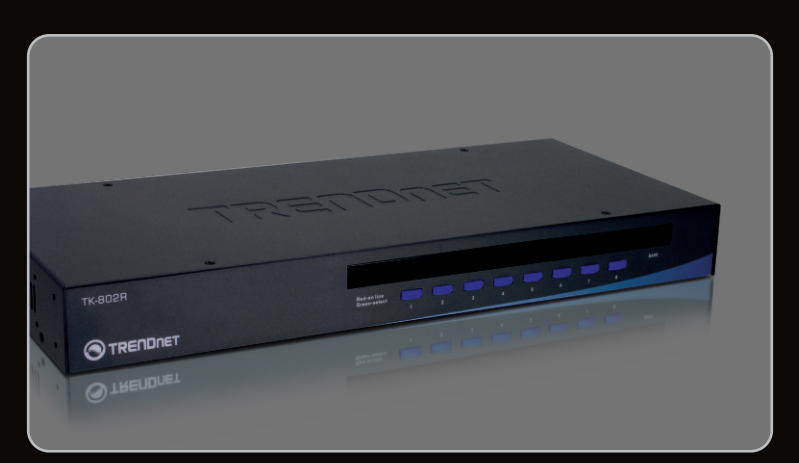

# **Quick Installation Guide FIGURE**

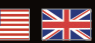

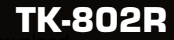

Download from Www.Somanuals.com. All Manuals Search And Download.

# **Table of Contents**

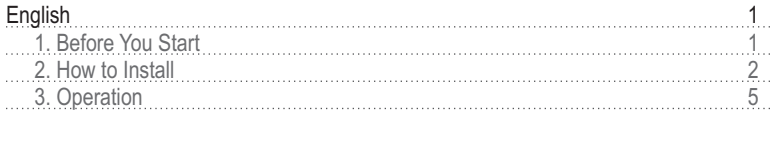

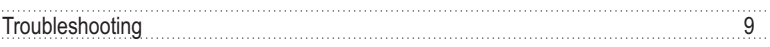

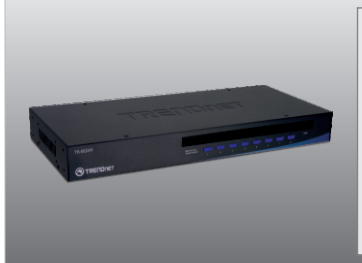

## **Package Contents**

- 
- TK-802R<br>• Multi-Langı • Multi-Language Quick Installation Guide<br>• Daisy-Chain Cable
- Daisy-Chain Cable<br>• Rack mount kit
- 
- Rack mount kit<br>• AC Power Adapter (9V DC, 1A)

# **System Requirements**

- PS/2 Keyboard<br>• PS/2 Mouse
- 
- VGA Compatible Monitor
- · PS/2 KVM cables (e.g. TK-C06, TK-C10, TK-C15)
- PS/2 KVM cables (e.g. TK-C06, TK-C10, TK-C15)<br>• Windows 98SE/ME/2000/XP/2003 Server/Vista, Linux and Netware

## **2. How to Install**

- **1.** Turn **OFF** all computers and their peripherals, and then disconnect all power cords.
- **2.** Connect the shared PS/2 keyboard, monitor, and PS/2 mouse to the KVM switch's **Console Port**.

- **3.** Connect the included AC Power Adapter to the KVM switch and then to a power outlet.
- **4.** Use the KVM cables to connect each computer to the KVM switch. Note: Do not use the supplied daisy-chain cable to connect to your computer. You must purchase these KVM cables separately.
- **5.** Turn **ON** the connected computers one-by-one and wait until each computer's desktop appears.

**ESPAÑOL**

**ENGLISH**

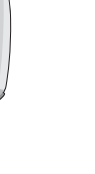

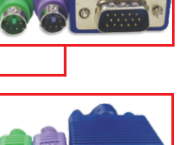

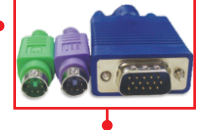

# **Daisy-Chain**

#### **Note:**

- 1. Must use the daisy chain cable provided with the KVM switch
- 2. Only daisy chain the KVM switch with another TK-802R
- 3. Stackable up to 16 KVM switches

for 3 seconds to initialize the daisy chain.

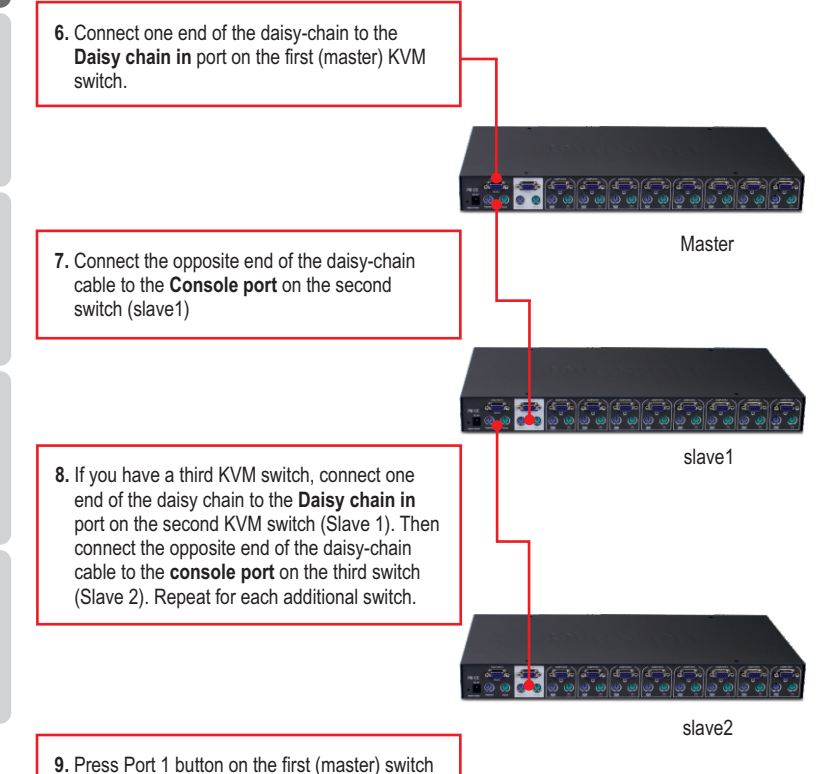

**ENGLISH**

**Note:** DO NOT PRESS the port 1 button for 3 seconds or longer on any slave switch because this will initialize only the switches downstream from this slave switch.

**10.** Turn **ON** the connected computers one-byone and wait until each computer's desktop appears.

# **Rack Mount**

The KVM Switch can be mounted in an EIA standard-size, 19-inch rack, which can be placed in a wiring closet with other equipment.

**Note:** If you would like to mount the KVM switch to a EIA 19" equipment rack, install the included mounting brackets to the sides of the KVM switch, secure them with the screws provided, and then mount the KVM switch to the equipment rack with the hardware provided by the equipment rack manufacturer.

- **11.** Attach the mounting brackets to both sides of the switch and secure them with the provided screws.
- **12.** Carefully position the switch onto the rack. Align the bracket to the screw holes on the rack, then use the screws provided with the equipment rack to mount the switch.

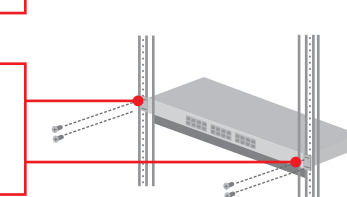

## **Your installation is now complete.**

#### **Register Your Product**

To ensure the highest level of customer service and support, please take a moment to register your product Online at: **www.trendnet.com/registe**r Thank you for choosing TRENDnet.

# **3. Operation**

**Note:** To switch between computers, you can use the front-panel push buttons or the Hot Key commands.

### **LED Indicators**

**Bank Number:** Indicates the number or sequence of the switch when daisy chained. This number is 01 when the switch is not daisy chained.

**Red LED light:** KVM cable is connected and PC is powering the KVM switch.

**Green LED light:** Indicates the selected PC port is active, whether the computer is turned on or off.

**TRENDNET** 

### **Push Buttons**

Press the push buttons to switch between computers.

## **Hot Key Commands**

A keyboard hot key command consists of at least three keystrokes:

## Hot Key command = Scroll Lock + Scroll Lock + Command key(s)

After pressing the Scroll Lock key, you have 2 seconds to press the Scroll Lock key again. You then have another 2 seconds to press a command key. A beep confirms that the KVM switch is in "Hot Key" mode. If you do not press a key within 2 seconds, the switch will exit hot key mode.

## **To select a specific PC port**

$$
\text{Select PC} = \boxed{\text{Scroll Lock}} + \boxed{\text{Scroll Lock}} + \boxed{A} + \boxed{B} + \boxed{Y} + \boxed{Z}
$$
\n
$$
\text{Bank number} \quad \text{Port number}
$$

For example, to select port 1, hit the following key sequence:

$$
\text{Select PC} = \boxed{\text{Scroll Lock}} + \boxed{\text{Scroll Lock}} + \boxed{0} + \boxed{1} + \boxed{0} + \boxed{1}
$$

For example, to select port 8 of the  $10<sup>th</sup>$  KVM switch on a series of daisy chained TK-802R's you hit the following key sequence:

$$
\text{Select PC} = \boxed{\text{Scroll Lock}} + \boxed{\text{Scroll Lock}} + \boxed{1} + \boxed{0} + \boxed{0} + \boxed{8}
$$

**Note**: When using the KVM switch standalone, type in 0 + 1 for the bank number.

For a list of all the Hot Key commands, please see the Quick Reference Sheet.

**ENGLISH**

ENGLISH

## **On Screen Display (OSD) Control**

To activate the OSD Menu, use the following hot-key command:

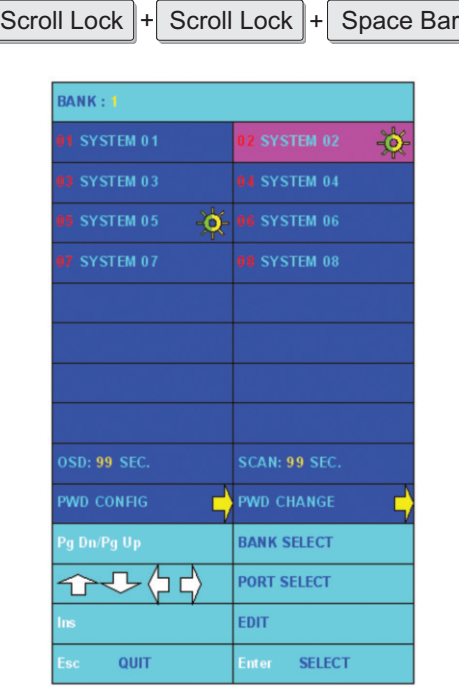

**Note:** For detailed information about the operation of the OSD, please refer the Quick Referece Sheet.

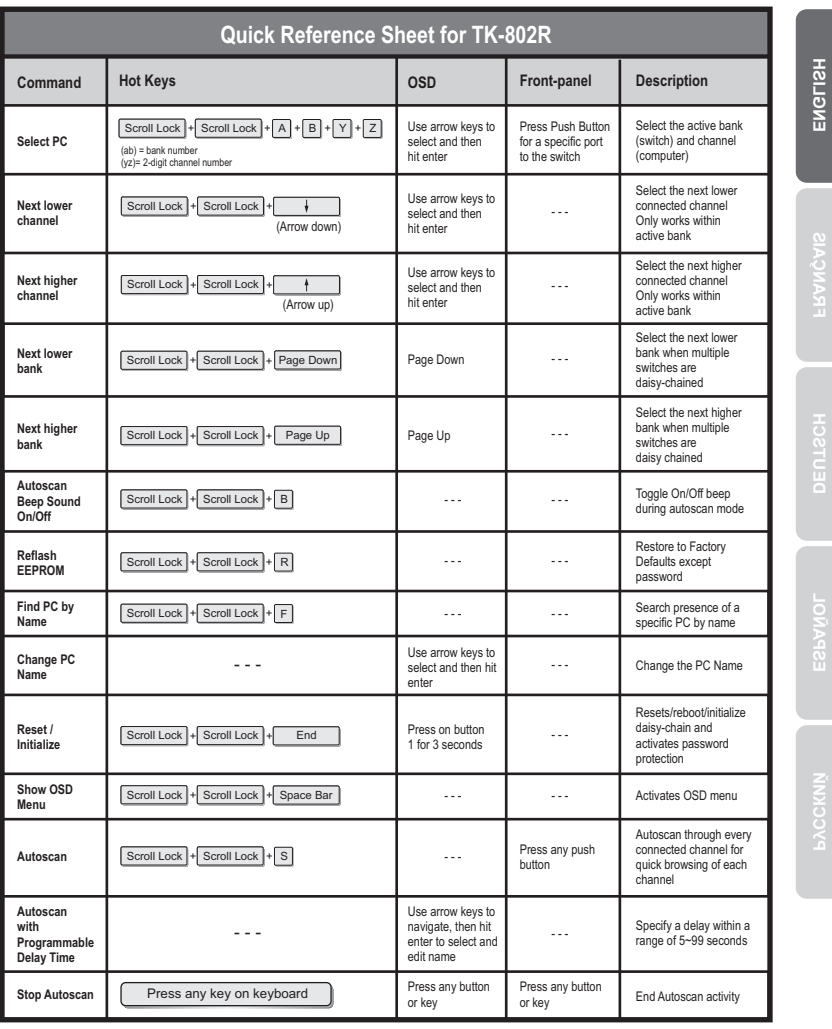

**ENGLISH**

**DEUTSCH**

**ESPAÑOL**

#### **Do I need to use the included external AC adapter?**

It is recommended that you use the included external AC adapter with the TK-802R KVM switch.

#### **Can I connect or disconnect the KVM cables while the computers are turned on?**

Yes, you can connect or disconnect the KVM cables while the computers are turned on, because the interface is Hot-Pluggable.

#### **Will the KVM switch restore the keyboard settings when switching between computers?**

Yes, the KVM switch will restore the keyboard settings when switching between computers. (i.e.: Caps Lock, Num Lock, etc.)

#### **The KVM switch prompts for a password. What should I do?**

The default password is 00000000. Type this in. If this does not work, follow the below procedure to reset the KVM switch:

- 1. Shutdown your computers.
- 2. Unplug the power to the KVM switch.
- 3. Press on the reset button using a pin or paper clip. The reset button is on the back of the KVM switch, next to the power.
- 4. Plug the power while still pressing on the reset button.
- 5. Wait for the beep and let go.

#### **How do I switch from one computer to another with the KVM switch?**

You can switch computers by pressing the Push Buttons on the KVM switch or using the Hot Key commands. Go to Section 3 Operation for more information.

If you still encounter problems or have any questions regarding the **TK-802R**, please contact TRENDnet's Technical Support Department.

#### **Limited Warranty**

TRENDnet warrants its products against defects in material and workmanship, under normal use and service, for the following lengths of time from the date of purchase.

#### **TK-802R - 2 Year Limited Warranty AC/DC Power Adapter, Cooling Fan and Power Supply carry a 1 year limited warranty**

If a product does not operate as warranted during the applicable warranty period, TRENDnet shall reserve the right, at its expense, to repair or replace the defective product or part and deliver an equivalent product or part to the customer. The repair/replacement unit's warranty continues from the original date of purchase. All products that are replaced become the property of TRENDnet. Replacement products may be new or reconditioned. TRENDnet does not issue refunds or credit. Please contact the point-of-purchase for their return policies.

TRENDnet shall not be responsible for any software, firmware, information, or memory data of customer contained in, stored on, or integrated with any products returned to TRENDnet pursuant to any warranty.

There are no user serviceable parts inside the product. Do not remove or attempt to service the product by any unauthorized service center. This warranty is voided if (i) the product has been modified or repaired by any unauthorized service center, (ii) the product was subject to accident, abuse, or improper use (iii) the product was subject to conditions more severe than those specified in the manual.

Warranty service may be obtained by contacting TRENDnet within the applicable warranty period and providing a copy of the dated proof of the purchase. Upon proper submission of required documentation a Return Material Authorization (RMA) number will be issued. An RMA number is required in order to initiate warranty service support for all TRENDnet products. Products that are sent to TRENDnet for RMAservice must have the RMAnumber marked on the outside of return packages and sent to TRENDnet prepaid, insured and packaged appropriately for safe shipment. Customers shipping from outside of the USAand Canada are responsible for return shipping fees. Customers shipping from outside of the USA are responsible for custom charges, including but not limited to, duty, tax, and other fees.

**WARRANTIES EXCLUSIVE**: IF THE TRENDNET PRODUCT DOES NOT OPERATE AS WARRANTED ABOVE, THE CUSTOMER'S SOLE REMEDY SHALL BE, AT TRENDNET'S OPTION, REPAIR OR REPLACE. THE FOREGOING WARRANTIES AND REMEDIES ARE EXCLUSIVE AND ARE IN LIEU OF ALL OTHER WARRANTIES, EXPRESSED OR IMPLIED, EITHER IN FACT OR BY OPERATION OF LAW, STATUTORY OR OTHERWISE, INCLUDING WARRANTIES OF MERCHANTABILITY AND FITNESS FOR A PARTICULAR PURPOSE. TRENDNET NEITHER ASSUMES NOR AUTHORIZES ANY OTHER PERSON TO ASSUME FOR IT ANY OTHER LIABILITY IN CONNECTION WITH THE SALE, INSTALLATION MAINTENANCE OR USE OF TRENDNET'S PRODUCTS.

TRENDNET SHALL NOT BE LIABLE UNDER THIS WARRANTY IF ITS TESTING AND EXAMINATION DISCLOSE THAT THE ALLEGED DEFECT IN THE PRODUCT DOES NOT EXISTOR WAS CAUSED BYCUSTOMER'S OR ANYTHIRD PERSON'S MISUSE, NEGLECT, IMPROPER INSTALLATION OR TESTING, UNAUTHORIZED ATTEMPTS TO REPAIR OR MODIFY, OR ANY OTHER CAUSE BEYOND THE RANGE OF THE INTENDED USE, OR BY ACCIDENT, FIRE, LIGHTNING, OR OTHER HAZARD.

LIMITATION OF LIABILITY: TO THE FULL EXTENT ALLOWED BY LAW TRENDNET ALSO EXCLUDES FOR ITSELF AND ITS SUPPLIERS ANY LIABILITY, WHETHER BASED IN CONTRACT OR TORT (INCLUDING NEGLIGENCE), FOR INCIDENTAL, CONSEQUENTIAL, INDIRECT, SPECIAL, OR PUNITIVE DAMAGES OF ANY KIND, OR FOR LOSS OF REVENUE OR PROFITS, LOSS OF BUSINESS, LOSS OF INFORMATION OR DATE, OR OTHER FINANCIAL LOSS ARISING OUT OF OR IN CONNECTION WITH THE SALE, INSTALLATION, MAINTENANCE, USE, PERFORMANCE, FAILURE, OR INTERRUPTION OF THE POSSIBILITY OF SUCH DAMAGES, AND LIMITS ITS LIABILITY TO REPAIR, REPLACEMENT, OR REFUND OF THE PURCHASE PRICE PAID, AT TRENDNET'S OPTION. THIS DISCLAIMER OF LIABILITY FOR DAMAGES WILL NOT BE AFFECTED IF ANY REMEDYPROVIDED HEREIN SHALLFAILOF ITS ESSENTIALPURPOSE.

**Governing Law**: This Limited Warranty shall be governed by the laws of the state of California.

Some TRENDnet products include software code written by third party developers. These codes are subject to the GNU General Public License ("GPL") or GNU Lesser General Public License ("LGPL").

Go to http://www.trendnet.com/gpl or http://www.trendnet.com Download section and look for the desired TRENDnet product to access to the GPL Code or LGPL Code. These codes are distributed WITHOUT WARRANTY and are subject to the copyrights of the developers. TRENDnet does not provide technical support for these codes. Please go to http://www.gnu.org/licenses/gpl.txt or http://www.gnu.org/licenses/lgpl.txt for specific terms of each license.

PWP05202009v2

#### **Certifications**

This equipment has been tested and found to comply with FCC and CE Rules. Operation is subject to the following two conditions:

(1) This device may not cause harmful interference.

(2) This device must accept any interference received. Including interference that may cause undesired operation.

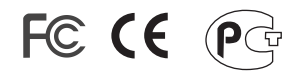

Waste electrical and electronic products must not be disposed of with household waste. Please recycle where facilities exist. Check with you Local Authority or Retailer for recycling advice.

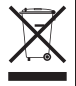

**NOTE:** THE MANUFACTURER IS NOT RESPONSIBLE FOR ANY RADIO OR TV INTERFERENCE CAUSED BY UNAUTHORIZED MODIFICATIONS TO THIS EQUIPMENT. SUCH MODIFICATIONS COULD VOID THE USER'S AUTHORITY TO OPERATE THE EQUIPMENT.

#### ADVERTENCIA

En todos nuestros equipos se mencionan claramente las caracteristicas del adaptador de alimentacón necesario para su funcionamiento. El uso de un adaptador distinto al mencionado puede producir daños fisicos y/o daños al equipo conectado. El adaptador de alimentación debe operar con voltaje y frecuencia de la energia electrica domiciliaria existente en el pais o zona de instalación.

Download from Www.Somanuals.com. All Manuals Search And Download.

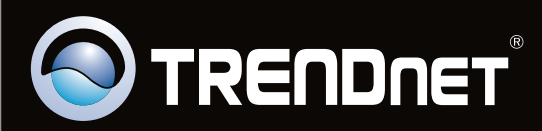

# Product Warranty Registration

**Please take a moment to register your product online. Go to TRENDnet's website at http://www.trendnet.com/register**

Copyright ©2009. All Rights Reserved. TRENDnet. <sup>com. All</sup> Manuals Search And Download.

Free Manuals Download Website [http://myh66.com](http://myh66.com/) [http://usermanuals.us](http://usermanuals.us/) [http://www.somanuals.com](http://www.somanuals.com/) [http://www.4manuals.cc](http://www.4manuals.cc/) [http://www.manual-lib.com](http://www.manual-lib.com/) [http://www.404manual.com](http://www.404manual.com/) [http://www.luxmanual.com](http://www.luxmanual.com/) [http://aubethermostatmanual.com](http://aubethermostatmanual.com/) Golf course search by state [http://golfingnear.com](http://www.golfingnear.com/)

Email search by domain

[http://emailbydomain.com](http://emailbydomain.com/) Auto manuals search

[http://auto.somanuals.com](http://auto.somanuals.com/) TV manuals search

[http://tv.somanuals.com](http://tv.somanuals.com/)